#### 5. Butoane, etichete, casete de editare

Pentru că permit utilizarea imediată a controalelor oferite de MFC, vom utiliza în continuare ca interfată pentru programe, caseta de dialog. Crearea casetelor de dialog implică două etape:

- crearea machetei pentru caseta de dialog și adăugarea de controale;
- $\bullet$ stabilirea legăturilor între caseta de dialog și controalele sale și respectiv clasele și functiile din codul  $C_{++}$ ;

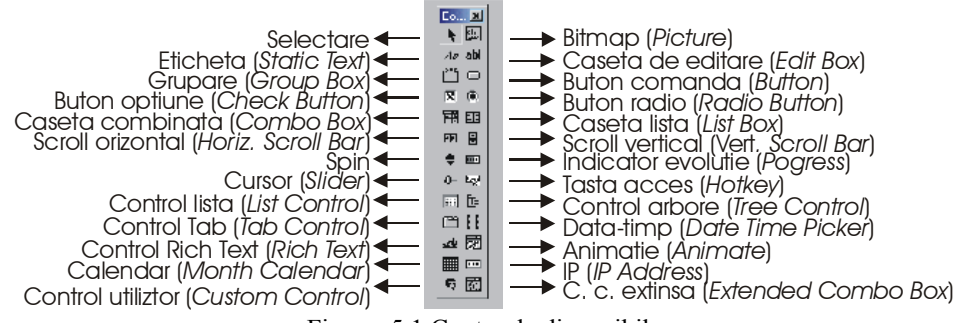

Figura 5.1 Controale disponibile

Pentru inserarea de controale în casetele de dialog, se utilizează bara cu instrumente de control, care poate fi afișată (dacă nu apare implicit) prin următoarele comenzi: **Tools->Customize->Toolbars->Controls->Close**. Bara de controale, împreună cu instrumentele oferite este prezentată în fig. 5.1.

O altă bară de unelte pentru manipularea controalelor este bara **Dialog**, prin intermediul căreia controalele pot fi pozitionate în interiorul casetei de dialog. Dacă bara nu apare implicit, ea poate fi afisată manual, prin intermediul comenzilor: **Tools-**>**Customize->Toolbars->Dialog->Close**. Această bară permite centrări, spațieri, alinieri, egalarea dimensiunilor controalelor, etc.

### 5.1 Macheta unei aplicații de tip casetă de dialog

La fel ca și în cursul precedent, pentru crearea unei aplicații vom începe prin crearea unui proiect de tip **MFC AppWizard (exe)**. Fie *wiz2* numele acestui proiect. Vom alege din nou optiunea **Dialog Based**, iar la pasul 2 din 4 putem realiza o primă personalizare a casetei de dialog, prin introducerea în caseta **Please a title for your dialog:** a titlului casetei. Fie acesta Test Controale 1 (fig. 5.2).

Parurgem apoi aceiași pași ca și în capitolul precedent, până la obținerea formei implicite a machetei:

- stergem eticheta statică TODO: Place controls here. Pentru aceasta, selectăm controlul respectiv (prin aparitia dreptunghiului de formatare) și apăsăm tasta **Delete**.
- redenumim butonul **OK** cu numele **Iesire**. Pentru aceasta, cu butonul selectat, activ m meniul contextual, iar în caseta **Push Button Properties**, la **Caption** scriem Iesire. Să ne reamintim, nu vom schimba identificatorul IDOK, pentru că

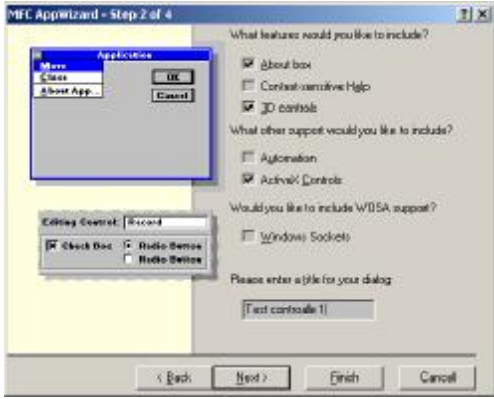

Figura 5.2 Se schimba titlul

altfel va trebui să scriem noi linia CDialog::OnOK() în funcția ce se execută la apăsarea butonului.

redenumim butonul **Cancel** în **Anulare**.  $\bullet$ 

In acest moment, se pot face modificări sau completări asupra casetei. Evident, pentru modificarea proprietăților casetei (sau componentelor sale), se lansează meniul contextual asociat casetei de dialog, alegându-se op iunea **Properties** (click dreapta în interiorul casetei de dialog). Este util uneori, să se păstreze deschisă fereastra de optiuni. Acest lucru se face prin schimbarea pictogramei din coltul stânga sus, prin click cu mouse-ul. Pictograma va fi schimbată într-o "pioneză", iar caseta de dialog asociată va rămâne deschisă, chiar dacă selectăm un alt control (figura 5.3).

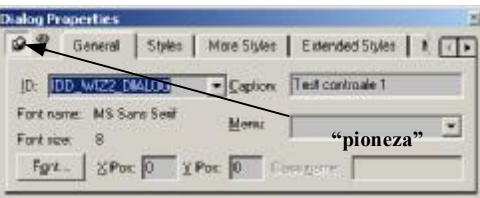

Figura 5.3 Proprietățile casetei de dialog

Caseta de proprietăți este caracteristică fiecărui tip de resursă în parte. Dacă tipul de resursă ar fi altul decât casetă de dialog, comenzile afișate de casetă ar fi altele. În cazul nostru, la optiunea **General**, se pot schimba numele sub care resursa este identificată în program, denumirea casetei de dialog, aparenta fonturilor, care implicit sunt MS Sans Serif 8. Schimbarea aparenței fonturilor o facem prin apăsarea butonului Font.... Dimensiunile casetei de dialog vor fi automat recalibrate în funcție de tipul fontului utilizat.

Casetele de editare **XPos** și **YPos** specifică poziția în care va apare inițial caseta de dialog, relativ la marginile ferestrei părinte (în cazul nostru, ecranul calculatorului). Valori nule în aceste casete, vor avea ca efect afisarea casetei de dialog în mijlocul ferestrei.

Caseta de proprietăți contine de asemenea trei etichete (pagini) pentru definirea stilului casetei. Majoritatea optiunilor de stil influentează alte optiuni. De exemplu, deselectarea optiunii *Title Bar* va avea ca efect nu numai înlăturarea barei de titlu, dar va dezactiva și optiunile meniului de sistem și va elimina titlul. O reselectare ulterioară a acestei optiuni de stil, va impune introducerea unui nou titlu. Ar fi bine să selectăm și opțiunile Minimize box și Maximize box din pagina Styles, pentru a putea minimiza și respectiv maximiza caseta de dialog.

Pentru adăugarea de controale în caseta de dialog, este suficient să se realizeze *click-and-drag* asupra controlului dorit din bara **Controls**. Dimensionarea casetei se face prin selectarea ei (apariția dreptunghiului de formatare), "prinderea" cu mouse-ul a unuia din pătratele mici de pe margini (apariția unuia din simbolurile săgeată dublă), prin tinerea apăsată a butonului drept și deplasarea mouse-lui până la obtinerea dimensiunii dorite. În mod similar se pot dimensiona și controalele introduse în caseta de dialog.

## 5.2 Adăugarea și alinierea controalelor

Să realizăm o casetă de dialog cu controalele din fig. 5.4, utilizând pentru controale identificatorii și etichetele din tabelul 5.1:

Tabelul 5.1

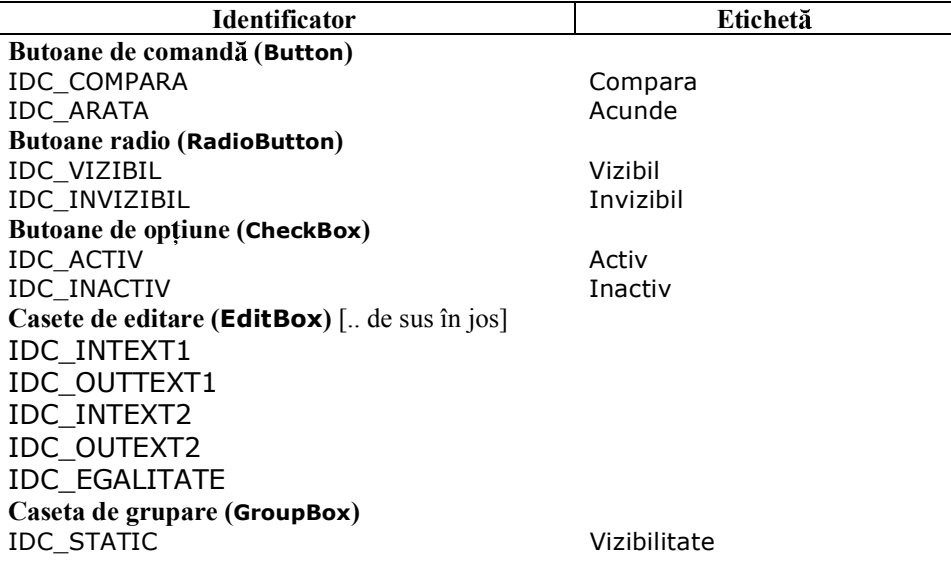

Nu trebuie să facem eforturi deosebite inițial pentru alinierea controalelor. Există mai multe facilități oferite de AppWizard pentru alinierea acestora. În primul rând, putem afisa niste bare de ghidare (linii întrerupte de culoare albastră) pentru a marca pozitionarea cursoarelor. Acestea apar dacă apăsăm click stânga asupra barelor de măsură din exteriorul machetei. În poziția specificată, va apare automat o săgeată de la care pornește o bară de ghidare. Săgeata (și implicit bara de ghidare care pornește din ea) pot fi deplasate cu ajutorul mouse-lui, prin selectarea săgeții și deplasarea cu butonul din dreapta apăsat. Este o modalitate de poziționare, dar nu cea mai bună. În mod normal, pentru aranjarea controalelor, se utilizează optiunea de meniu **Layout**. Pentru utilizarea acestei opțiuni, se pot realiza următoarele:

- $\bullet$ dimensionarea identică a mai multor controale - selectăm mai multe controale, prin selectarea unuia, ținerea apăsată a tastei Shift sau Ctrl și selectarea celorlalte controale. Apoi utilizăm optiunea Make Same Size și precizăm ce dimensiune se alege (lățime, înălțime sau ambele);
- alinierea pentru aliniere selectăm grupul de controale ce dorim să fie aliniate și  $\bullet$ apoi cu **Align** alegem tipul de aliniere dorită.

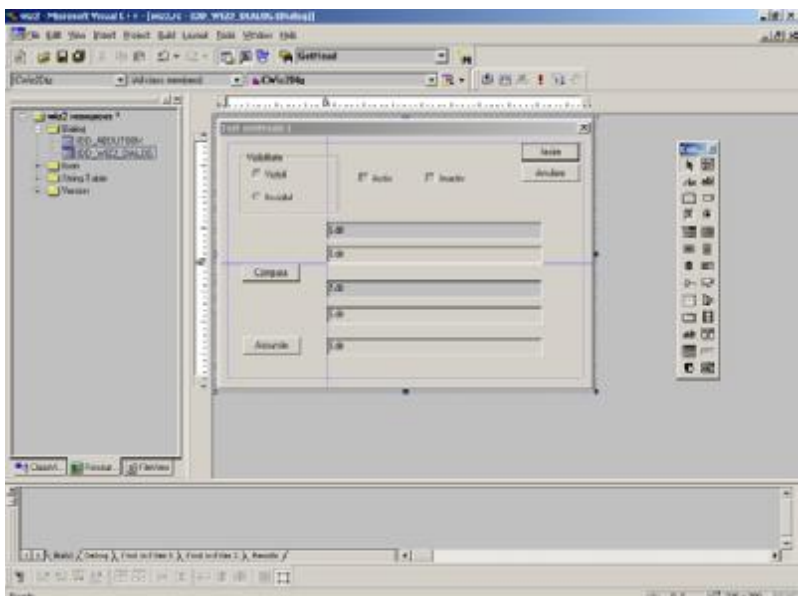

Figura 5.4 Alinierea controalelor în caseta de dialog

# 5.3 Stabilirea ordinii de selectare

Controalele dintr-o casetă pot fi accesate în serie. Această serie este cunoscută sub numele de *ordine de selectare*, reprezentând de fapt ordinea în care controalele primesc *input focus*-ul. La activarea unui control, pentru a selecta următorul control din serie, utilizatorul va apăsa tasta **Tab**, iar accesarea controlului precedent prin ap sarea combina iei **Shift+Tab**. Un control care a primit *focus*-ul va fi marcat diferit. De exemplu, un buton va primi în interior un dreptunghi cu linie punctată, o casetă de editare va afisa în interior un prompter, etc. Etichetele statice nu pot primi focusul.

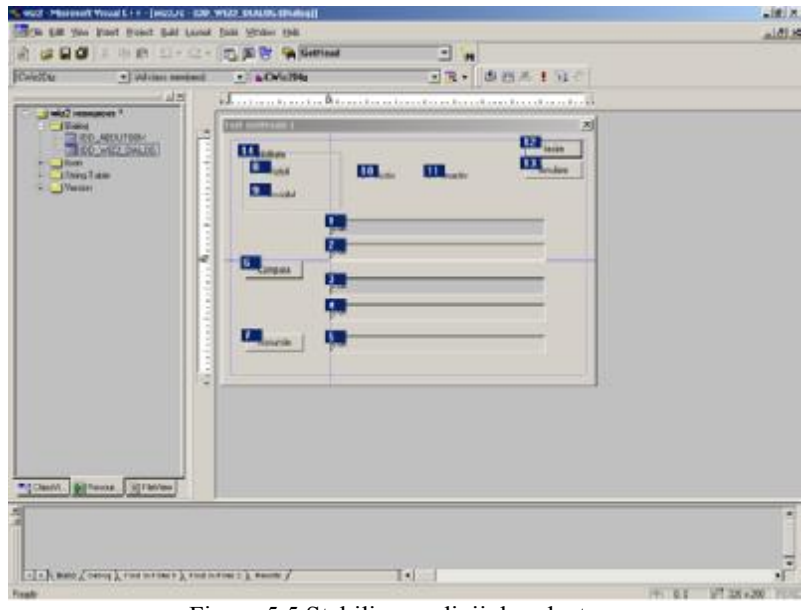

Figura 5.5 Stabilirea ordinii de selectare

Un control poate fi eliminat din ordinea de selectare, prin invalidarea proprietății **Tab Stop** din pagina **General** a casetei **Control Property**.

Stabilirea ordinii de selectare se face astfel:

- selectăm Layout->Tab Order;
- controalele din caseta de dialog vor fi numerotate;  $\bullet$
- refacem (dacă e nevoie) ordinea prin apăsarea butonului stâng al mouse-lui cu  $\bullet$ prompterul pe fiecare control, în ordinea dorită;
- pentru testarea ordinii de selectare, alegem **Layout->Test**, sau apămsă Ctrl+T;  $\bullet$

Se propune stabilirea ordinii de selectare conform fig. 5.5.

# 5.4 Taste de acces

O tastă de acces (sau un *accelerator*) pentru un control se specifică prin inserarea simbolului **&** în eticheta controlului, înainte de caracterul care va avea rol de mnemonică. *Mnemonica* este un caracter subliniat, care poate fi utilizat ca o scurtătură pentru activarea controlului respectiv. De exemplu, un control cu eticheta Test, va avea scris în caseta **Caption** de la **Properties** eticheta T&est. El va putea fi activat, pe lângă mouse și de combinatia de taste **Alt+E** sau **Alt+e**.

Există posibilitatea ca mai multe etichete să aibă aceeasi mnemonică. În acest caz, la apăsarea mnemonicei, va fi activat primul control considerând ordinea de selectare. Existenta mnemonicelor multiple, se verifică cu optiunea **Check Mnemonics** din meniul contextual. Cel mai frecvent, tastele de acces sunt utilizate pentru facilitarea accesului la intrările meniurilor.

## 5.5 Butoane, casete de editare...

Scopul în care sunt inserate controalele în caseta de dialog este de a realiza o anumită functionalitate a interfetei. Inainte de a vedea cum se manipulează aceste butoane, să vedem ce a înscris **AppWizard** în fișierul *rc* asociat proiectului, atunci când noi ne "jucam" cu mouse-ul:

```
... 
IDD_WIZ2_DIALOG DIALOGEX 0, 0, 320, 200 
STYLE DS_MODALFRAME | WS_POPUP | WS_VISIBLE | WS_CAPTION | WS_SYSMENU 
EXSTYLE WS_EX_APPWINDOW 
CAPTION "Test controale 1" 
FONT 8, "MS Sans Serif" 
BEGIN 
   EDITTEXT IDC_INTEXT1,92,69,186,14,ES_AUTOHSCROLL 
   EDITTEXT IDC_OUTETXT1,92,88,186,14,ES_AUTOHSCROLL | ES_READONLY 
   EDITTEXT IDC_INTEXT2,92,115,186,14,ES_AUTOHSCROLL 
   EDITTEXT IDC_OUTEXT2,92,136,186,14,ES_AUTOHSCROLL | ES_READONLY 
   EDITTEXT IDC_EGALITATE,92,161,186,14,ES_AUTOHSCROLL | ES_READONLY 
   PUSHBUTTON "Compara",IDC_COMPARA,19,102,50,14 
   PUSHBUTTON "Ascunde",IDC_ARATA,20,160,50,14 
   CONTROL "Vizibil",IDC_VIZIBIL,"Button",BS_AUTORADIOBUTTON | 
              WS_GROUP | WS_TABSTOP,27,26,33,10 
   CONTROL Invizibil",IDC_INVIZIBIL,"Button",BS_AUTORADIOBUTTON | 
              WS_TABSTOP,27,44,39,10 
   CONTROL "Activ",IDC_ACTIV,"Button",BS_AUTOCHECKBOX | WS_TABSTOP, 
               120,29,32,10 
   CONTROL "Inactiv",IDC_INACTIV,"Button",BS_AUTOCHECKBOX | 
               WS_TABSTOP,177,29,37,10 
   DEFPUSHBUTTON "Iesire",IDOK,260,6,50,14
```

```
PUSHBUTTON "Anulare",IDCANCEL,260,23,50,14 
   GROUPBOX "Vizibilitate",IDC_STATIC,17,13,86,4986,49 
FND
...
```
Vi se pare cunoscut, nu? Am scris și noi așa ceva, când ne "chinuiam" cu Windows API. De fapt, AppWizard descrie resursele permanente în acelasi fel cu Windows API, dar o face el, nu trebuie să o facem noi!

Să revenim acum la controalele noastre. Orice control inserat într-o fereastră părinte, fie că aceasta este de clasă **CWnd**, fie că este de clasă **CDialog**, este de fapt un obiect de o anumită clasă. Marea majoritate a claselor încapsulate de MFC sunt derivate *public* direct sau indirect din clasa **CObject**. Câteva astfel de ierarhii sunt prezentate în fig. 5.6.

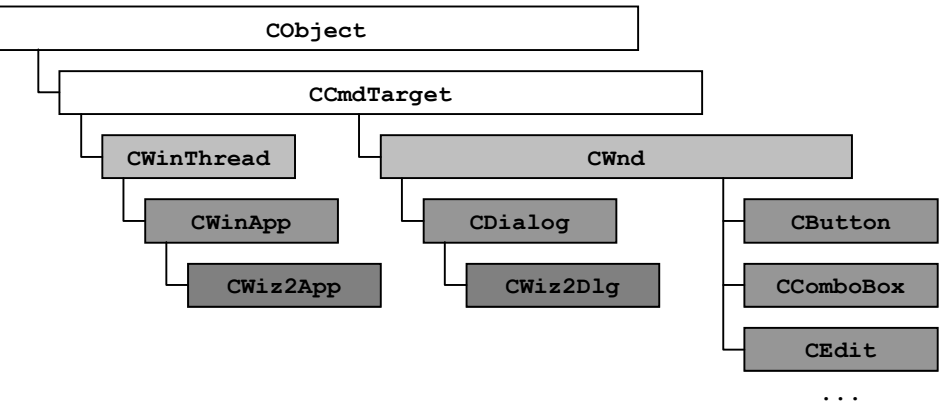

Figura 5.6 Câteva ierarhii de clase MFC

Pentru clasele proiectului nostru, arborele de derivare poate fi făcut vizibil astfel:

- $\bullet$  în ClassView selectăm clasa dorită
- alegem din meniul contextual **Base Classes...**;  $\bullet$
- acceptăm reconstrucția proiectului, pentru a se putea construi ierarhia de clase;  $\bullet$ Astfel, arborele va fi făcut vizibil (fig. 5.7).

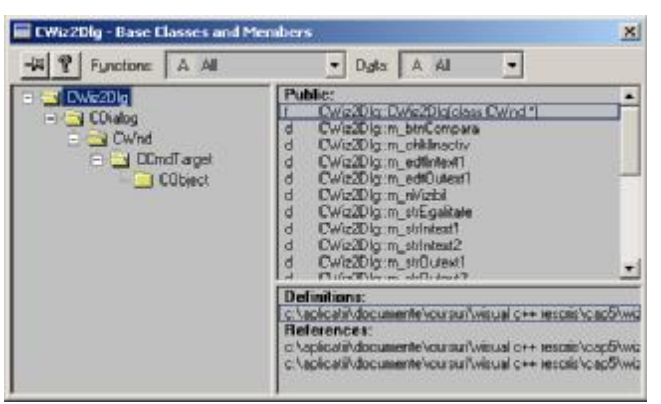

Figura 5.7 Ierarhia de clase pentru **CWiz2Dlg**

Cum putem manipula un obiect într-un program C++? Ca o "*variabilă*" de tipul clasei, sau prin intermediul unui pointer încărcat cu adresa obiectului respectiv. Sunt tehnicile pe care le putem utiliza și pentru manipularea obiectelor noastre:

pentru crearea unui pointer spre un obiect de interfață (control) se utilizează  $\bullet$ functia

#### **CWnd\* CWnd::GetDlgItem(int** *nID***);**

Functia primeste ca parametru identificatorul obiectului spre care se construieste pointerul și returnează un pointer la clasa **CWnd**, încărcat cu adresa obiectului respectiv. Să ne reamintim că, un pointer la o clasă, se poate încărca cu adresa unui obiect dintr-o clasă derivată public din aceasta. Deci, pentru obiectele de clase derivate direct din **CWnd**, vom putea apela functia fără o conversie explicită de tip. Pentru celelalte obiecte va fi nevoie însă de o conversie explicită de tip.

Vom putea scrie de exemplu GetDlgItem(IDC ARATA); fără a avea eroare de compilare, dar dacă vom declara efectiv un pointer de clasa **CButton**, va trebui să scriem CButton\* pArata=(CButton\*) GetDlgItem(IDC\_ARATA); deoarece, să ne reamintim, conversia de la o clasă derivată public la clasa de bază se face explicit.

Oricărui control din caseta de dialog îi poate fi asociat un obiect de tipul clasei din care face parte controlul. *Prin intermediul acestui obiect vor putea fi apelate toate metodele puse la dispozi ie de clas i vor fi aplicate asupra controlului*. Obiectul va fi asociat ca si o variabilă ce este declarată în cadrul unei clase din proiect. Atunci când proiectul are mai multe clase din care sunt vizibili identificatorii controalelor (ace stia sunt mărimi globale) va trebui să fim atenti în ce clasă declarăm obiectul. În cazul nostru nu e o problemă, doar clasa **CWiz2Dlg** implementează o clasă fereastră. Asocierea unui obiect cu un control se face în ClassWizard:

- apăsăm **Ctrl-W**, sau alegem **ClassWizard...** în meniul contextual din zona de cod a proiectului;
- alegem eticheta **Member Variables**; în acest moment, într-un proiect mai complex, trebuie să selectăm clasa dorită în caseta combinată **Class name:** (fig. 5.8);

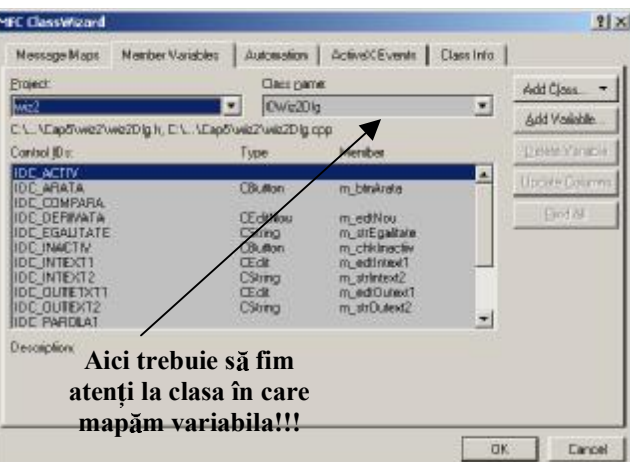

- **o** observăm că în lista **Control IDs:** sunt afisati identificatorii controalelor din caseta de dialog. Pentru a asocia unui control un obiect de tipul clasei, selectăm identificatorul în listă și apăsăm butonul **Add Variable...**;
- va apare caseta de dialog Add Mebmer Variable. Acum selectăm Control în  $\bullet$ caseta combinată **Category:** și observăm că în caseta combinată Variable type: a apărut numele clasei din care face parte controlul. În final, în caseta de editare **Member variable name:** completăm numele variabilei respective. Astfel, *am mapat peste control un obiect de aceeași clasă cu el*, prin intermediul căruia, după cum am mai spus, vom putea apela pentru control metodele clasei. Ca un sfat, marcati în numele variabilei tipul controlului pe care-l mapează, pentru a

Figura 5.8 Maparea variabilelor

putea identifica ulterior mai usor variabila respectivă. De exemplu, numiți butoanele m\_btn..., casetele de editare m\_edt..., casetele combinate m\_cb... etc. Nu e obligatoriu, dar poate fi util. De fapt, puteți folosi orice nume pentru variabilele respective, cu condiția să fie un nume valid  $C++$ ; De exemplu, în fig. 5.9 se vede că am mapat variabila m edtIntext1. Această variabilă este mapată peste caseta de editare IDC\_INTEXT1;

| Add Member Variable                  | 2 X       |
|--------------------------------------|-----------|
| Member variable name:                | <b>DK</b> |
| Thesyddia an                         | Cancel    |
| Category.                            |           |
| Contact                              |           |
| Variable type:                       |           |
| CEde<br>▾                            |           |
| Description:<br>map to CE dit member |           |

Figura 5.9 Variabilă **Control** 

 $\bullet$ apăsăm **OK** pentru finalizarea mapării și repetăm operația pentru toate controalele peste care trebuie mapate obiecte. În exemplul nostru, vom face mapările prezentate în tabelul 5.2:

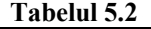

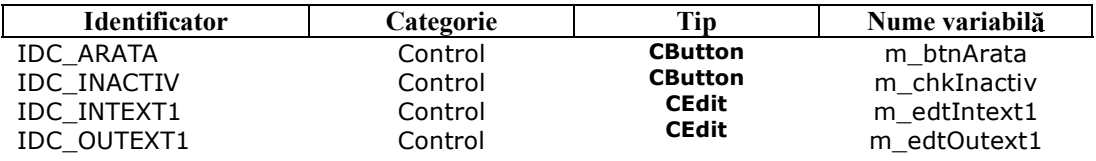

Am văzut că la maparea unei variabile, în caseta combinată **Category:** optiunea implicită este **Value**. Aceasta permite maparea peste control a unei alte variabile, de această dată de un tip predefinit sau de o clasă generală, *care va permite manipularea*  $\hat{i}$ n *interiorul programului a conținutului înscris în control.* De altfel, dacă veti deschide caseta combinată **Variable type:** veți vedea ce tipuri de variabile pot fi asociate controalelor. Nu toate controalele au această posibilitate, dar este evident spre exemplu, că în cazul unei casete de editare va trebui să preluăm în program valoarea pe care am tastat-o în aceasta, sau să afișăm în casetă un text din program. *Un control poate fi mapat simultan de un obiect de categorie* **Control** *i o variabil* **Value***, dar nu poate fi mapat de dou obiecte sau dou variabile!* Din nou, ca un sfat, specifica i în numele variabilei tipul acesteia: m\_n... pentru int, long, etc, m\_str... pentru **CString**, etc.

În fig. 5.10 este prezentat modul în care a fost mapată variabila m\_strIntext1 pentru caseta de editare IDC\_INTEXT1. Înainte de a face altceva, vom selecta pentru IDC\_VIZIBIL optiunile **Group** si Tab stop (meniu contextual, **Properties**, pagina General, etc) iar pentru IDC\_INVIZIBIL opțiunea Tab stop. Vom înțelege de ce am făcut asta în unul din paragrafele următoare. Se propune asocierea de variabile controalelor ca în tabelul 5.3:

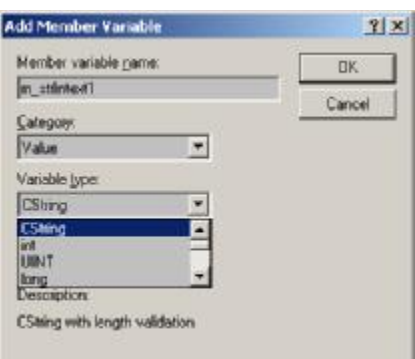

Figura 5.10 Variabilă Value

| Tadan Sw             |           |            |                |
|----------------------|-----------|------------|----------------|
| <b>Identificator</b> | Categorie | <b>Tip</b> | Nume variabilă |
| IDC EGALITATE        | Value     | CString    | m strEgalitate |
| IDC INTEXT2          | Value     | CString    | m strIntext2   |
| IDC OUTEXT2          | Value     | CString    | m strOutext2   |
| IDC VIZIBIL          | Value     | int        | m nVizibil     |

Vă întrebați probabil cum se face transferul de date între control și variabila care îi mapează conținutul? Acest mecanism va fi prezentat în detaliu într-unul din capitolele următoare. Ce trebuie să știm acum, este că transferul se face sub comanda funcției

### **BOOL CWnd::UpdateData(BOOL** *bSaveAndValidate***=TRUE);**

Dacă funcția este apelată cu parametrul TRUE (implicit), valoarea conținută în controale este încărcată în variabilele asociate. Pentru FALSE, valorile din variabile sunt afisate în controale (fig.  $5.11$ ).

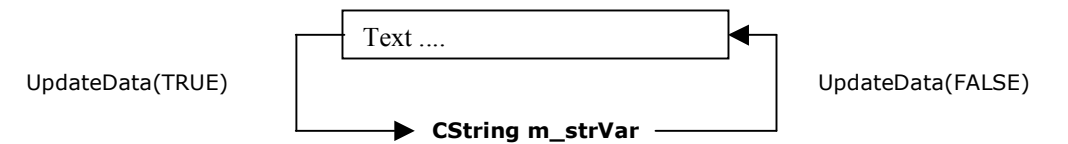

Figura 5.11 Transferul valorii între control și variabila mapată

Si acum, să recapitulăm:

Tabelul 5.3

- $\bullet$ MFC manipulează două categorii de funcții: funcții obișnuite, adăugate claselor cu ajutorul meniului contextual, intrarea **Add Member Function...** și respectiv, functii afx\_msg, care răspund la mesaje, adăugate proiectului cu ajutorul ClassWizard sau prin una din celelalte trei metode (revezi capitolele 3 și 4);
- $\bullet$  MFC manipulează 2 categorii de variabile:
	- *variabile obișnuite*, de un anumit tip sau clasă, adăugate clasei în care există cu ajutorul meniului contextual, intrarea **Add Member Variable...**;
	- $\blacksquare$ *variabile mapate controalelor*, care se mapează cu ClassWizard. Acestea la rândul lor pot fi de două categorii:
- *variabile de categorie* Value, care preiau valoarea continută în control pentru a putea fi manipulată de program și pentru care transferul datelor este controlat de funcția UpdateData();
- $\blacksquare$ *variabile de categorie* **Control**, care sunt obiecte de tipul clasei controlului și prin intermediul cărora se pot apela metodele clasei referitor la controlul respectiv;

# 5.6 Să vorbim despre butoane

MFC pune la dispozitia programatorilor 3 tipuri de butoane: butoane de comandă, butoane radio (*Radio button*) și casete de validare (*Check box*). Toate cele 3 tipuri sunt obiecte de clasa **CButton** și generează două mesaje: BN\_CLICKED și BN\_DOUBLECLICKED, acesta din urmă fiind generat de un dublu click cu mouse-ul asupra butonului. În realitate, acest ultim eveniment nu poate fi generat efectiv pentru butoanele de comandă. Cu toate că cele trei tipuri de butoane sunt obiecte de aceeași clasă, aspectul și functionalitatea lor diferă:

- butoanele de comandă sunt acele butoane la a căror apăsare se execută o singură  $\bullet$ comandă, implementată în cadrul programului prin intermediul unei funcții. Orice sablon casetă de dialog conține în forma inițială (și în marea majoritate a cazurilor si în forma finală) două butoane de comandă, respectiv **OK** și **Cancel**.
- butoanele radio sunt utilizate în marea majoritate a cazurilor pentru a marca în  $\bullet$ program actiuni mutual exclusive. În general ele sunt utilizate ca un grup de butoane, un singur buton fiind validat (marcat cu punct în interior) la un moment dat. Gruparea butoanelor se face cum am arătat în paragraful 5.5: primul buton din grup are validate optiunile **Group** si **Tab stop**, iar celelalte butoane vor avea validată doar opțiunea **Tab stop**. Grupul se termină când nu mai există butoane radio, sau când apare un nou buton cu optiunea **Group** validată, marcând începerea unui nou grup. Dacă ati făcut gruparea corect, veti observa în ClassWizard, că la eticheta **Member Variables**, în caseta **Control IDs:** apare doar identificatorul primului buton din grup. De asemenea, veti observa că dacă doriti să mapati acestui control (grup de controale) o variabilă de categorie Value, aceasta poate avea doar tipul int. Variabila (să presupunem că aceasta se numește m\_var) va prelua (sau va marca în grupul de controale, în funcție de valoarea transmisă functiei UpdateData()) numărul de ordine al controlului marcat. transmisă functiei UpdateData() numărul de ordine al considerat în ordinea de selectare, cu indicele primului control, din grup de valoarea 0 (fig. 5.12).

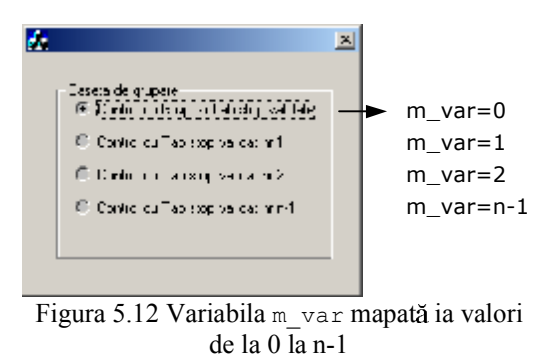

Implicit, la lansarea în execuție a programului, acest indice are valoarea  $-1$ , deci nici un buton nu va fi marcat. Pentru ca primul buton de exemplu să fie marcat, va trebui ca în constructorul clasei de dialog, sau mai bine, să ne reamintim, în funcția OnInitDialog() să scriem secvența:

m\_var=0; UpdateData(FALSE);

> Ca o observa ie, caseta de grupare în care am inserat butoanele, are doar rol decorativ, ea nu implică automat definirea butoanelor ca un grup.

casetele de validare, la rândul lor, marchează una sau mai multe optiuni. Spre  $\bullet$ deosebire de butoanele radio, aceste optiuni nu sunt mutual exclusive, putând fi validate simultan mai multe dintre ele. Utilizarea tipică a acestor butoane implică 2 functii:

#### **int CButton::GetCheck(); void CButton::SetCheck(int** *nCheck***);**

Prima functie returnează 1 în situatia în care caseta de validare pentru care este apelată este validată și 0 în caz contrar. A doua, validează caseta pentru care este apelată dacă primește ca parametru valoarea 1 și respectiv o invalidează dacă primeste valoarea 0.

Să facem un exemplu. Vom utiliza următoarele funcții:

#### **BOOL CWnd::ShowWindow(int** *nCmdShow***); BOOL CWnd::EnaleWindow(BOOL** *bEnable***=TRUE); void CWnd::SetWindowText(LPCTSTR** *lpszString***); void CWnd::GetWindowText(CString&** *rString***);**

Prima functie, să ne reamintim, stabileste starea de vizibilitate sau invizibilitate a unei ferestre. A doua activează sau inactivează o fereastră (TRUE-fereastra este activă, FALSE-inactivă), a treia scrie textul din sirul IpszString în eticheta ferestrei (zona Caption), iar a patra preia textul din eticheta ferestrei și îl salvează în șirul rString. Oricare din aceste functii apelate prin intermediul unui obiect ce mapează un control, sau a unui pointer la controlul respectiv, se vor aplica asupra controlului. Apelate simplu, se vor aplica asupra ferestrei principale a programului.

Să implementăm functia care răspunde la mesajul BN CLICKED generat de butonul IDC\_ARATA, astfel încât, în funcție de valoarea variabilei m\_nVizibil, să ascundă sau să afi eze casetele de editare. În acela i timp, vom schimba eticheta butonului, în concordanță cu acțiunea pe care o implementează. Cum facem asta? Sigur stiti: apăsăm dublu click pe buton și acceptăm pentru funcție numele OnArata():

```
void CWiz2Dlg::OnArata() 
{ 
   // TODO: Add your control notification handler code here 
   UpdateData(); 
   if (m_nVizibil) 
   { 
       m_edtIntext1.ShowWindow(FALSE); 
       m_edtOutext1.ShowWindow(FALSE); 
 GetDlgItem(IDC_INTEXT2)->ShowWindow(FALSE); 
 GetDlgItem(IDC_OUTEXT2)->ShowWindow(FALSE); 
        GetDlgItem(IDC_EGALITATE)->ShowWindow(FALSE); 
       m_btnArata.SetWindowText("Arata");
```

```
 } 
   else 
   { 
       m_edtIntext1.ShowWindow(TRUE); 
       m_edtOutext1.ShowWindow(TRUE); 
       GetDlgItem(IDC_INTEXT2)->ShowWindow(TRUE); 
       GetDlgItem(IDC_OUTEXT2)->ShowWindow(TRUE); 
        GetDlgItem(IDC_EGALITATE)->ShowWindow(TRUE); 
        m_btnArata.SetWindowText("Ascunde"); 
   } 
}
```
Întâi preluăm indicele butonului radio validat cu funcția UpdateData(). Dacă valoarea m\_nVizibil este 1, înseamnă că am selectat butonul radio IDC\_INVIZIBIL și ascundem controalele. De asemenea, schimbăm eticheta butonului IDC\_ARATA în "Arata". În caz contrar (m\_nVizibil poate lua în cazul nostru doar valorile 0 și 1. Dacă variabila asociată grupului de butoane radio poate lua mai multe valori, selecția acestora se face cu un selector switch), afisăm controalele și aplicăm butonului IDC\_ARATA eticheta "Ascunde".

Observati că pentru unele controale functiile au fost apelate prin intermediul obiectelor mapate în ClassWizard, iar pentru unele prin intermediul pointerilor generati de funcția GetDlgItem(). Am ales această cale mixtă, din rațiuni pur didactice. Uzual, pentru păstrarea caracterului unitar al programului, toate controalele vor fi tratate la fel, fie prin intermediul obiectelor mapate, fie prin intermediul pointerilor.

Cum inițial controalele sunt vizibile, va trebui să marcăm implicit butonul radio IDC\_VIZIBIL. Pentru aceasta, vom adăuga funcției OnInitDialog() liniile:

```
BOOL CWiz2Dlg::OnInitDialog() 
{ 
    ... 
   // TODO: Add extra initialization here 
    m_nVizibil=0; 
    UpdateData(FALSE); 
    return TRUE; // return TRUE ...
}
```
După cum bănuiati, am dat valoarea 0 variabilei m nVizibil și am transmis-o grupului de controale mapat de aceasta, prin apelul UpdateData(FALSE).

Să implementăm acum activarea și inactivarea butoanelor de comandă, prin validarea sau invalidarea uneia dintre casetele de validare. Deoarece butoanele de comandă nu pot fi simultan active și inactive, la validarea uneia din casete va trebui să o invalidăm pe cealaltă.

Validarea unui buton de tip casetă de validare produce mesajul BN\_CLICKED. Vom implementa deci funcțiile OnActiv() și OnInactiv(), care răspund mesajelor BN\_CLICKED generate de butoanele IDC\_ACTIV și respectiv IDC\_INACTIV. Cum? Din nou dublu click pe buton și așa mai departe.

```
void CWiz2Dlg::OnActiv()
```
{

```
// TODO: Add your control notification handler code here
```

```
if (m_chkInactiv.GetCheck()) 
        m_chkInactiv.SetCheck(0); 
   m_btnArata.EnableWindow(TRUE); 
   GetDlgItem(IDC_COMPARA)->EnableWindow(TRUE); 
} 
void CWiz2Dlg::OnInactiv() 
{ 
   // TODO: Add your control notification handler code here 
   CButton *pActiv=(CButton*) GetDlgItem(IDC_ACTIV); 
   if (pActiv->GetCheck()) 
        (pActiv->SetCheck(0)); 
   m_btnArata.EnableWindow(FALSE); 
   GetDlgItem(IDC_COMPARA)->EnableWindow(FALSE); 
}
```
În prima func ie, am testat prin intermediul obiectului mapat, starea de validare a butonului IDC INACTIV. Dacă acesta este validat, îl invalidăm. Apoi, activăm cele 2 butoane de comandă. În a doua funcție, deoarece pentru butonul IDC ACTIV nu există mapat nici un obiect, am fost nevoiți să creăm un pointer spre acesta. Cum butonul este un obiect de clasa **CButton** și funcția GetDlgItem() returnează un pointer **CWnd**\*, am fost nevoiti să facem o conversie explicită de tip. Apoi, am invalidat dacă e nevoie butonul IDC ACTIV și am invalidat butoanele de comandă. Din nou, în scop didactic, am apelat controalele în mod diferit, prin obiecte mapate, respectiv prin pointeri.

Deoarece initial butoanele de comandă sunt active, va trebui să validăm implicit butonul IDC ACTIV. Pentru aceasta, în functia OnInitDialog() vom scrie:

```
BOOL CWiz2Dlg::OnInitDialog() 
{ 
    ... 
    UpdateData(FALSE); 
     CButton *pActiv=(CButton*) GetDlgItem(IDC_ACTIV); 
    pActiv->SetCheck(1); 
    return TRUE; // return TRUE ...
}
```
Ca o observatie, puteam foarte bine să asociem functii mesajului BN CLICKED produs de butoanele radio IDC\_VIZIBIL i respectiv IDC\_INVIZIBIL (dublu click pe butoane), situație în care butonul de comandă IDC\_ARATĂ este oarecum inutil. Continutul acestor functii ar fi:

```
void CWiz2Dlg::OnVizibil() 
{ 
   // TODO: Add your control notification handler code here 
   m_edtIntext1.ShowWindow(TRUE); 
   m_edtOutext1.ShowWindow(TRUE); 
   GetDlgItem(IDC_INTEXT2)->ShowWindow(TRUE); 
   GetDlgItem(IDC_OUTEXT2)->ShowWindow(TRUE); 
   GetDlgItem(IDC_EGALITATE)->ShowWindow(TRUE); 
   m_btnArata.SetWindowText("Ascunde"); 
} 
void CWiz2Dlg::OnInvizibil() 
{
```
// TODO: Add your control notification handler code here **m\_edtIntext1.ShowWindow(FALSE); m\_edtOutext1.ShowWindow(FALSE);** 

```
GetDlgItem(IDC_INTEXT2)->ShowWindow(FALSE); 
GetDlgItem(IDC_OUTEXT2)->ShowWindow(FALSE); 
GetDlgItem(IDC_EGALITATE)->ShowWindow(FALSE); 
m_btnArata.SetWindowText("Arata");
```
Dacă am dori și actualizarea conținutului variabilei m\_nVizibil pentru utilizare în alte functii, ar trebui să apelăm la începutul fiecărei funcții UpdateData().

# 5.7 ... și câte ceva despre casete de editare

Interfața de intrare cel mai des utilizată pentru aplicațiile Windows este caseta de editare. Controalele de tip casetă de editare sunt utilizate ca și controale de intrare, pentru receptionarea textului introdus, precum și ca și controale de ieșire, pentru afisarea informatiilor. Prin efectuarea unui click cu mouse-ul în interiorul casetei, aceasta va prelua implicit focusul, putând fi introdus textul. Asupra textului introdus, se pot efectua prin intermediul meniului contextual (click butonul drept al mouse-lui) urm toarele opera ii: **Undo**, **Cut**, **Copy**, **Paste**, **Delete** i **Select All**.

La definirea unei casete de dialog, sunt accesibile mai multe optiuni de stil, cum ar fi:

- **Password**: maschează textul introdus, prin înlocuirea caracterelor cu "\*";  $\bullet$
- **Uppercase, Lowercase**: transformă automat textul introdus în majuscule,  $\bullet$ respectiv minuscule;
- **Number**: permite introducerea doar a caracterelor numerice;  $\bullet$
- **Read-only**: utilizează caseta de editare doar pentru afișare. Ea este colorată la  $\bullet$ culoarea de fond a casetei de dialog în care apare;

La fel ca si în cazul butoanelor, în cazul casetelor de editare pot fi asociate functii de tratare a mesajelor caracteristice. Mesajele generate de diferite evenimente produse asupra casetelor de editare sunt prezentate în tabelul 5.4:

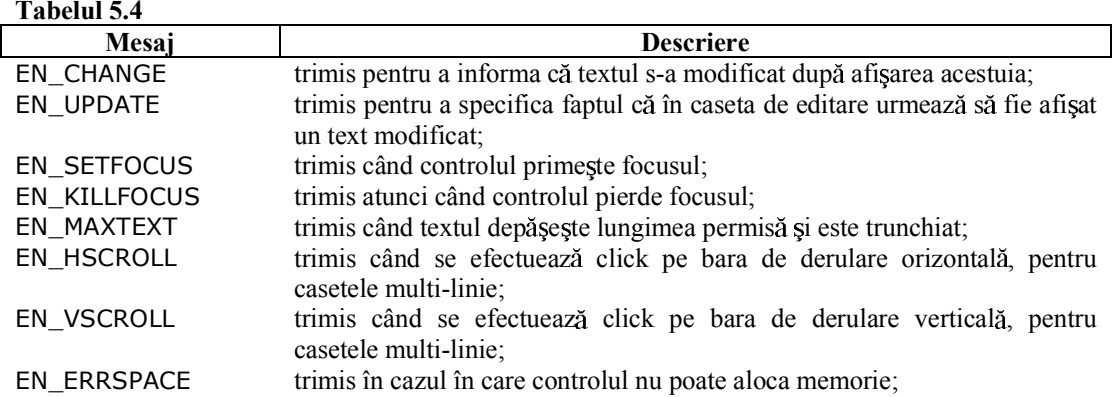

Pentru a obtine interfata din fig. 5.4, vom seta optiunile de stil **Read-only** (click dreapta, **Properties**, **Styles**, etc) pentru casetele IDC\_OUTEXT1, IDC\_OUTEXT2 i IDC\_EGALITATE si respectiv **Password** pentru IDC\_INTEXT1 si IDC\_INTEXT2.

Dorim ca la introducerea unui text în casetele IDC\_INTEXT1 și IDC\_INTEXT2, acesta să apară în clar, simultan cu tastarea fiecărei litere, în casetele IDC OUTEXT1,

}

IDC\_OUTEXT2. Mesajul generat la tastarea fiec rui caracter în caseta de editare este EN\_CHANGE. Deci acestui mesaj va trebui să îi asociem funcții. Cum? Ca și la butoane: ClassWizard eticheta MessageMaps, selectăm IDC\_INTEXT1 în caseta Object IDs:, mesajul EN\_CHANGE în caseta Messages, apăsăm butoanele Add Function și Edit **Code**, s.a.m.d. Functiile sunt:

```
void CWiz2Dlg::OnChangeIntext1() 
{ 
   // TODO: If this is a RICHEDIT control... 
   // TODO: Add your control notification handler code here 
   CString strIntext1; 
    m_edtIntext1.GetWindowText(strIntext1); 
    m_edtOutext1.SetWindowText(strIntext1); 
} 
void CWiz2Dlg::OnChangeIntext2() 
{ 
   // TODO: If this is a RICHEDIT control... 
    // TODO: Add your control notification handler code here 
    UpdateData(); 
    m_strOutext2=m_strIntext2; 
    UpdateData(FALSE); 
}
```
Deoarece primelor două casete de editare le-am mapat doar variabile de categorie Control, în funcția OnChangeIntext1() a trebuit să citim și să afișăm textul cu funcțiile GetWindowText() și respectiv SetWindowText(). În funcția OnChangeIntext2() am înscris întâi în variabilele de categorie Value continutul casetelor (UpdateData()), am egalat variabilele și apoi le-am afișat continutul în controale (UpdateData(FALSE)).

Vom implementa acum funcția care răspunde mesajului BN\_CLICKED generat de butonul IDC\_COMPARA astfel încât: să compare textele

- compară textele din casetele de editare IDC\_INTEXT1 și IDC\_INTEXT2;
- dacă cele 2 casete sunt goale, afisează un mesaj în bara de titlu a casetei de dialog;
- dacă cel puțin una din casete conține text, afisează astfel:
	- textul de lungime mai mare în bara de titlu a casetei de dialog;
	- dacă cele 2 texte sunt identice, afișează în caseta de editare IDC\_EGALITATE;  $\blacksquare$

Cum casetele contin texte și acestea sunt manipulate în program de clasa **CString**, să amintim câteva metode puse la dispoziție de această clasă:

• operatori:

 $\bullet$ 

- $=$  atribuie o valoare (un text) sirului;  $\blacksquare$
- **+** returnează un nou obiect **CString** în care sunt concatenati cei doi operanzi **CString** implicati;
- **+** + concatenează șirul din dreapta operatorului la sfârșitul șirului din stânga operatorului;
- **<, >, <=, >=, !=, ==** operatori de comparare;
- câteva metode mai des utilizate:
- **BOOL IsEmpty();** returnează TRUE dacă obiectul **CString** este gol și FALSE în  $\blacksquare$  . caz contrar;
- **void Empty();** goleste obiectul **CString**;
- **int GetLength();** returnează lungimea șirului conținut de obiectul **CString**;
- **CString Mid(int** *nFirst***, int** *nCount***);** returnează un subșir conținând nCount caractere din obiectul **CString**, începând cu caracterul de indice nFirst (primul caracter dintr-un **CString** are indicele 0);
- **CString Left(int** *nCount***);** returnează un subsir care contine primele nCount caractere din obiectul **CString**;
- **CString Right(int nCount);** returnează un subsir care contine ultimele nCount caractere din obiectul **CString**;
- **void MakeUpper();** transformat toate caracterele din obiectul **CString** în majuscule;
- **void MakeLower():** transforma toate caracterele din obiectul **CString** în minuscule;
- **void MakeReverse();** transformă toate caracterele majuscule din obiectul **CString** în minuscule, respectiv minusculele în majuscule;
- **void Format(LPCTSTR** *lpszFormat***,...);** formatează un șir de caractere, după aceleasi reguli de la functia printf $()$ ;
- **int Find(LPCTSTR** *lpszSub***);** caută (de la început spre sfârșit) subșirul lpszSub în obiectul **CString**. Dacă îl găseste returnează indicele în obiectul **CString** la care a găsit prima dată subsirul. Dacă subsirul nu există, returnează  $-1$ ;
- **int ReverseFind(TCHAR** *ch***);** caută caracterul ch în sir, începând de la coadă.  $\blacksquare$ Returnează indicele caracterului sau -1 dacă nu există;

Funcția OnCompara() va avea implementarea:

```
void CWiz2Dlg::OnCompara() 
{ 
   // TODO: Add your control notification handler code here 
   UpdateData(); 
   if (strIntext1.IsEmpty()&&m_strIntext2.IsEmpty()) 
        SetWindowText(" Nu am ce scrie!"); 
    else 
        if (strIntext1.GetLength()>m_strIntext2.GetLength()) 
            Scrie(IDC_INTEXT1); 
        else 
            if (strIntext1.GetLength()<m_strIntext2.GetLength()) 
                Scrie(IDC_INTEXT2); 
            else 
            { 
                m_strEgalitate=strIntext1; 
                UpdateData(FALSE); 
            } 
}
```
Funcția nu necesită explicații suplimentare, nu utilizează decât tehnici descrise anterior. Trebuie totuși observat că variabila CString strIntext1 declarată în funcția OnChangeIntext1() este o variabilă locală. Pentru a o putea utiliza și în funcția OnCompara() va trebui să îi stergem declaratia din OnChangeIntext1 si să o adăugăm ca și o variabilă membru a clasei **CWiz2Dlg**. De asemenea, am apelat funcția Scrie(UINT ID), care trebuie adăugată și ea clasei **CWiz2Dlg**, ca și o functie membru. Funcția afișează în bara de titlu a casetei de dialog textul conținut de controlul al cărui identificator îl primeste ca parametru de intrare:

```
void CWiz2Dlg::Scrie(UINT ID) 
{ 
   CString strTemp; 
   CEdit* pEdit=(CEdit*)GetDlgItem(ID); 
   pEdit->GetWindowText(strTemp); 
   SetWindowText(strTemp); 
}
```
## 5.8 Să complicăm lucrurile... Subclasarea unei casete de editare

Există situații, în care textele introduse în casetele de editare, trebuie să satisfacă anumite condiții suplimentare. Astfel, în momentul introducerii lor, asupra textelor trebuie făcute o serie de validări. În acest sens, este nevoie de o extindere a funcționalității casetelor de editare, realizându-se o subclasare a clasei CEdit. Subclasarea este în esență construirea unei noi clase, derivată public sau privat din clasa **CEdit**. Obiectele acestei clase, pe lângă atributele mostenite de la clasa de bază, vor putea avea asociate noi atribute, care să rezolve functiile pentru care a fost creată.

Să adăugăm de exemplu o casetă de editare în caseta de dialog, cu identificatorul IDC\_DERIVATA, ca în fig. 5.13. Să presupunem că această casetă acceptă doar caractere alfanumerice (litere) și că le afișează automat ca majuscule. De asemenea, fiecare caracter este urmat de un spatiu. Va trebui să implementăm o nouă clasă, numită **CEditNou**, derivată public din clasa **CEdit**, care va realiza introducerea caracterelor în forma dorită. Pentru aceasta, vom parcurge următorii pasi:

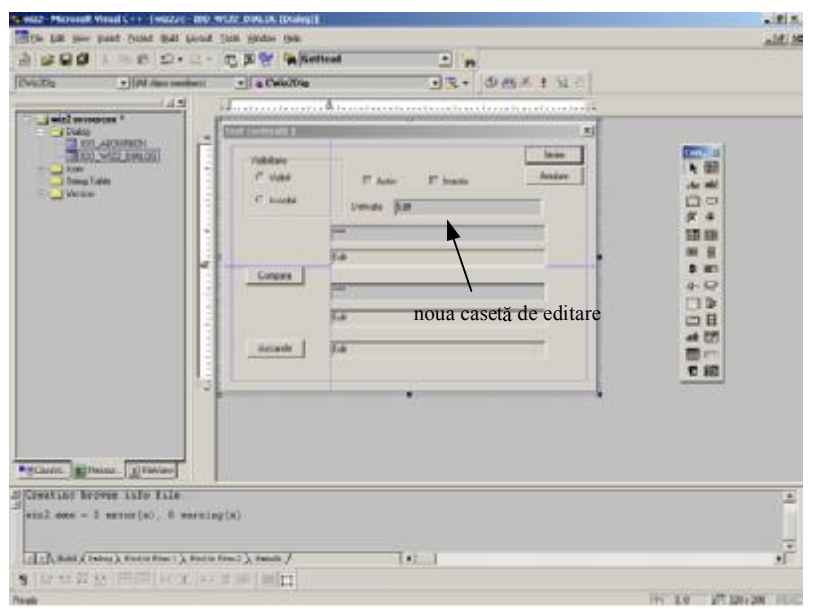

Figura 5.13 Caseta de editare de clasă derivată

- $\bullet$ lansăm ClassWizard și alegem pagina Message Maps;
- selectăm clasa **CWiz2Dlg** în caseta combinată **Class name:**;  $\bullet$
- apăsăm butonul **Add Class...** și apoi **New...**;  $\bullet$
- va apare caseta de dialog **NewClass** (fig. 5.14), care permite descrierea noii clase;  $\bullet$
- în aceast caset , complet m în caseta de editare **Name:** numele clasei: **CEditNou**;  $\bullet$
- observăm că în caseta de editare **FileName:** a fost tipărit CEditNou.cpp. Aceasta  $\bullet$ înseamnă că proiectului îi sunt adăugate fișierele *EditNou.h* și *EditNou.cpp*, care declară și implementează noua clasă;
- va trebui să precizăm acum cine este superclasa noii clase create. Pentru aceasta, în caseta combinată **Base class:** alegem **CEdit**;
- apăsăm apoi **OK** si totul e gata!;  $\bullet$

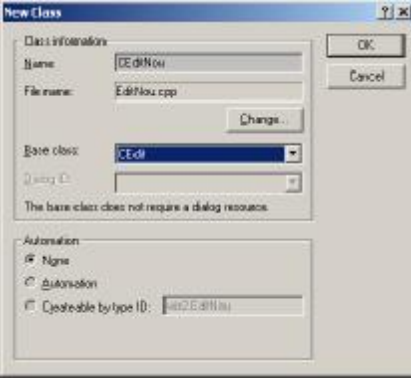

Figura 5.14 Definim noua clas

Vom mapa acum casetei de editare IDC\_DERIVATA un obiect de clasa **CEditNou**. Tot în ClassWizard, în pagina **MemberVariables** va trebui să executăm următoarele:

- $\bullet$  în caseta de editare **Class name:** selectăm **CWiz2Dlg**;
- $\bullet$ în lista **Object IDs:** selectăm IDC DERIVATA;
- **•** apăsăm butonul **Add Variable**:
- în caseta de dialog **Add Member Variable** definim variabila m\_edtNou, de  $\bullet$ categorie Control și tip **CEditNou**;
- apăsăm **OK**. Totul e gata, dar AppWizard sesizează că a fost mapat un obiect de o  $\bullet$ clasă nouă, pentru care el nu a inserat o directivă #include în fisierul *CWiz2Dlg.cpp* la crearea proiectului. Ca să ne atenționeze, va afișa mesajul din fig. 5.15.

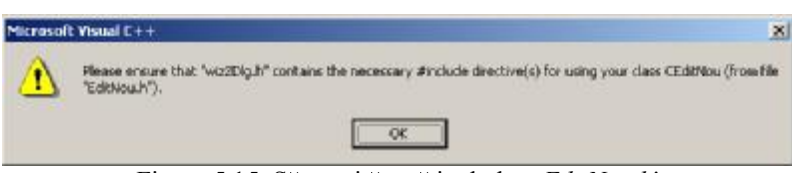

Figura 5.15 Să nu uităm să includem *EditNou.h*!

**•** apăsăm OK pentru a ieși din ClassWizard;

Va trebui deci să includem fișierul care declară noua clasă. O facem la începutul fișierului *wiz2Dlg.h*, după cum am fost atentionati de AppWizard:

```
// CWiz2Dlg dialog 
#include "EditNou.h" 
class CWiz2Dlg : public CDialog 
{ 
// Construction 
public: 
    void Scrie(UINT ID);...
```
Urmează să implementăm noua funcționalitate a clasei. Deoarece orice caracter tastat va trebui testat și modificat, va trebui să interceptăm pentru noua clasă mesajul Windows WM\_CHAR. Cum facem asta? Să ne reamintim:

 $\bullet$ în ClassWizard, select m pagina **Message Maps**;

- în caseta combinată **Class name:** selectăm **CEditNou**. Astfel, în lista **Object IDs:** va apare doar numele clasei, fără alti identificatori;
- selectăm numele clasei în **Object IDs:**, iar în lista **Messages:** alegem WM\_CHAR;  $\bullet$
- apăsăm butoanele **Add Function** si **Edit Code**;

Se poate observa că **ClassWizard** a creat functia CEditNou::OnChar() astfel încât aceasta primește următorii parametri:

- UINT nChar contine codul UNICODE sau virtual (în cazul nostru ASCII) al tastei apăsate;
- $\bullet$  UINT nReptCnt contine numărul de caractere transmise în timpul în care tasta a fost apăsată;
- · UINT nFlags informații asupra tastei apăsate, pe 32 de biți, dintre care cea mai importantă ar fi codul de scanare a tastei;

Vom folosi următoarele funcții:

- $\bullet$ **int isalpha(int c)** - returnează 0 dacă c nu este codul ASCII al unui caracter alfanumeric (literă) și respectiv o valoare diferită de 0 în caz contrar;
- $\bullet$ **int islower(int c)** – returnează 0 dacă c nu este un caracter literă minusculă și respectiv o valoare diferită de 0 în caz contrar;
- $\bullet$ **CWnd::DefWindowProc(UINT** *message***, WPARAM** *wParam***, LPARAM** *lParam***)** apelează procedura fereastră implicită, trasmițându-i mesajul message și parametrii asociati wParam și lParam (revezi eventual WndProc, cap. 2);

Implementarea functiei OnChar() va fi:

void CEditNou::OnChar(UINT nChar, UINT nRepCnt, UINT nFlags)

```
// TODO: Add your message handler code here and/or call default 
   if (isalpha(nChar)) 
   { 
        if(islower(nChar)) nChar -=32; 
        DefWindowProc(WM_CHAR, nChar,0); 
        nChar=' '; 
        DefWindowProc(WM_CHAR, nChar,0); 
   } 
    if (nChar == VK_BACK) 
   { 
       DefWindowProc(WM_CHAR, nChar,0); 
        DefWindowProc(WM_CHAR, nChar,0); 
    } 
}
```
Funcția testează dacă tasta apăsată a transmis un caracter alfanumeric. Dacă da, dacă este cazul, transformă minuscula în majusculă. Să ne amintim că 'a'-'A'=32. Este apoi generat mesajul WM CHAR și trimis procedurii fereastră implicite, pentru a afisa caracterul. Să ne reamintim că mesajul WM CHAR transmite codul ASCII în parametrul wParam (vezi cap. 2). După afișarea fiecărei majuscule, mai apelăm o dată procedura fereastră, pentru a afișa un spațiu.

Un caz special este apăsarea tastei **Backspace**, pentru care va trebui să ștergem 2 caractere: spatiul și litera. De aceea este apelată de 2 ori procedura fereastră implicită, transmi ându-i-se caracterul virtual VK\_BACK.

{

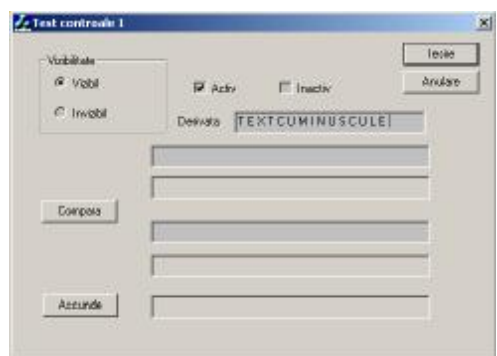

Gata! Am terminat! Caseta noastră de editare va afișa textul ca în fig. 5.16.

Figura 5.16 Caseta de clasa **CEditNou**

# Întrebări și probleme propuse

- 1. Implementați și executați toate exemplele propuse în capitolul 5;
- 2. Care sunt categoriile de variabile mapate controalelor? Cum se mapează aceste variabile?
- 3. Ce efect are anularea proprietății **Tab stop** pentru un control?
- 4. Cum se define ste un grup de controale? Cât tine un astfel de grup?
- 5. Modificati programul astfel încât actiunea implementată de butonul IDC COMPARA să se facă la terminarea tastării în casetele IDC INTEXT1 și IDC\_INTEXT2 (adică la producerea evenimentului EN\_KILLFOCUS), dar numai în cazul în care există text tastat în ambele casete de editare.
- 6. Modificati functia OnChar() pentru clasa **CEditNou** ca mai jos:

void CEditNou::OnChar(UINT nChar, UINT nRepCnt, UINT nFlags)

```
// TODO: Add your message handler code here and/or call default 
 if (isalpha(nChar)) 
 { 
      if(islower(nChar)) nChar -=32; 
      DefWindowProc(WM_CHAR, nChar,0); 
      nChar=' '; 
      DefWindowProc(WM_CHAR, nChar,0); 
     nChar=_; 
     DefWindowProc(WM_CHAR, nChar,0); 
 } 
 if (nChar == VK_BACK) 
 { 
     DefWindowProc(WM_CHAR, nChar,0); 
     DefWindowProc(WM_CHAR, nChar,0); 
}
```
Ce efect au asupra textului noile instrucțiuni introduse? Există o mică problemă. Care e aceasta și cum se rezolvă?

{

}